#### ISim Timing Diagrams

By:Sebastian Hoyos

## Quick VHDL

- Entity: Describes the interface
- Architecture: Actual implementation

#### AND Gate

-- (this is a VHDL comment)

-- import std\_logic from the IEEE library library IEEE; use IEEE.std\_logic\_1164.all;

-- this is the entity entity ANDGATE is port ( IN1 : in std\_logic; IN2 : in std\_logic; OUT1: out std\_logic); end ANDGATE;

architecture RTL of ANDGATE is begin

 $OUT1 \leq IN1$  and  $IN2$ ;

end RTL;

## ISim Project File Syntax

- verilog|vhdl <library\_name> {<file\_name>.v|.vhd}
	- *verilog|vhdl* indicates that the source is a Verilog or VHDL file. Include either verilog or vhdl.
	- *<library\_name>* indicates the library that a particular source on the given line should be compiled. "work" is the library.
	- *<file\_name>* is the source file or files associated with the library.

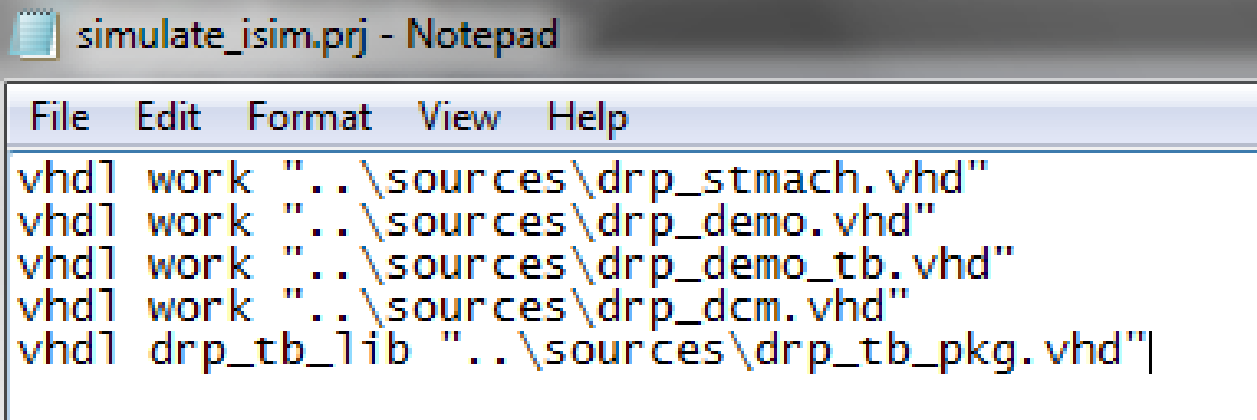

## Building the Simulation .exe

• Open Command Prompt

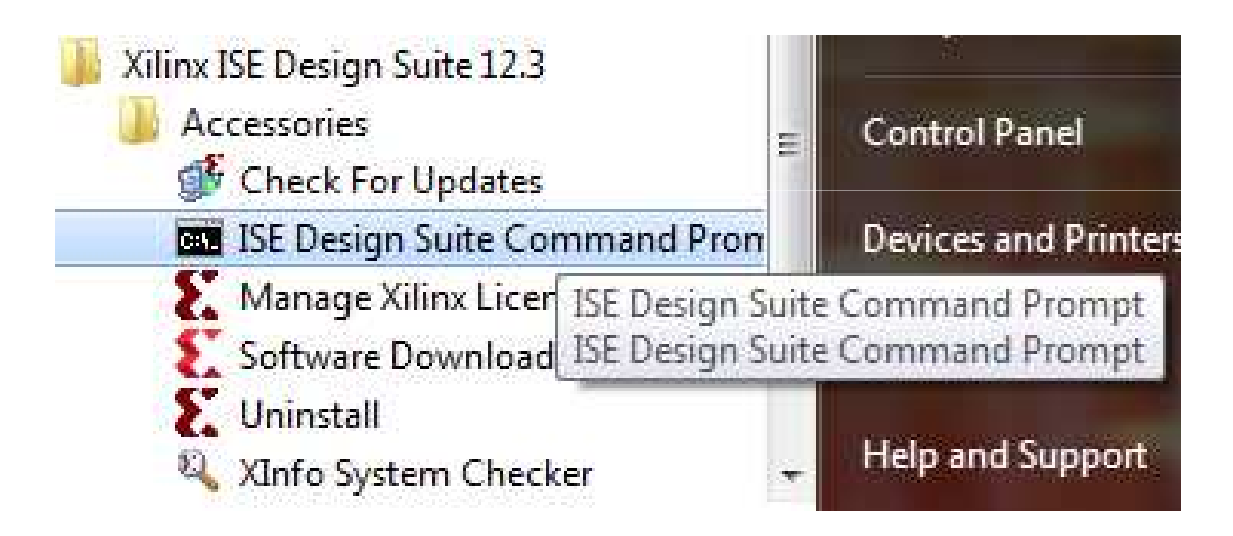

## Building the Simulation .exe

• The following is opened:

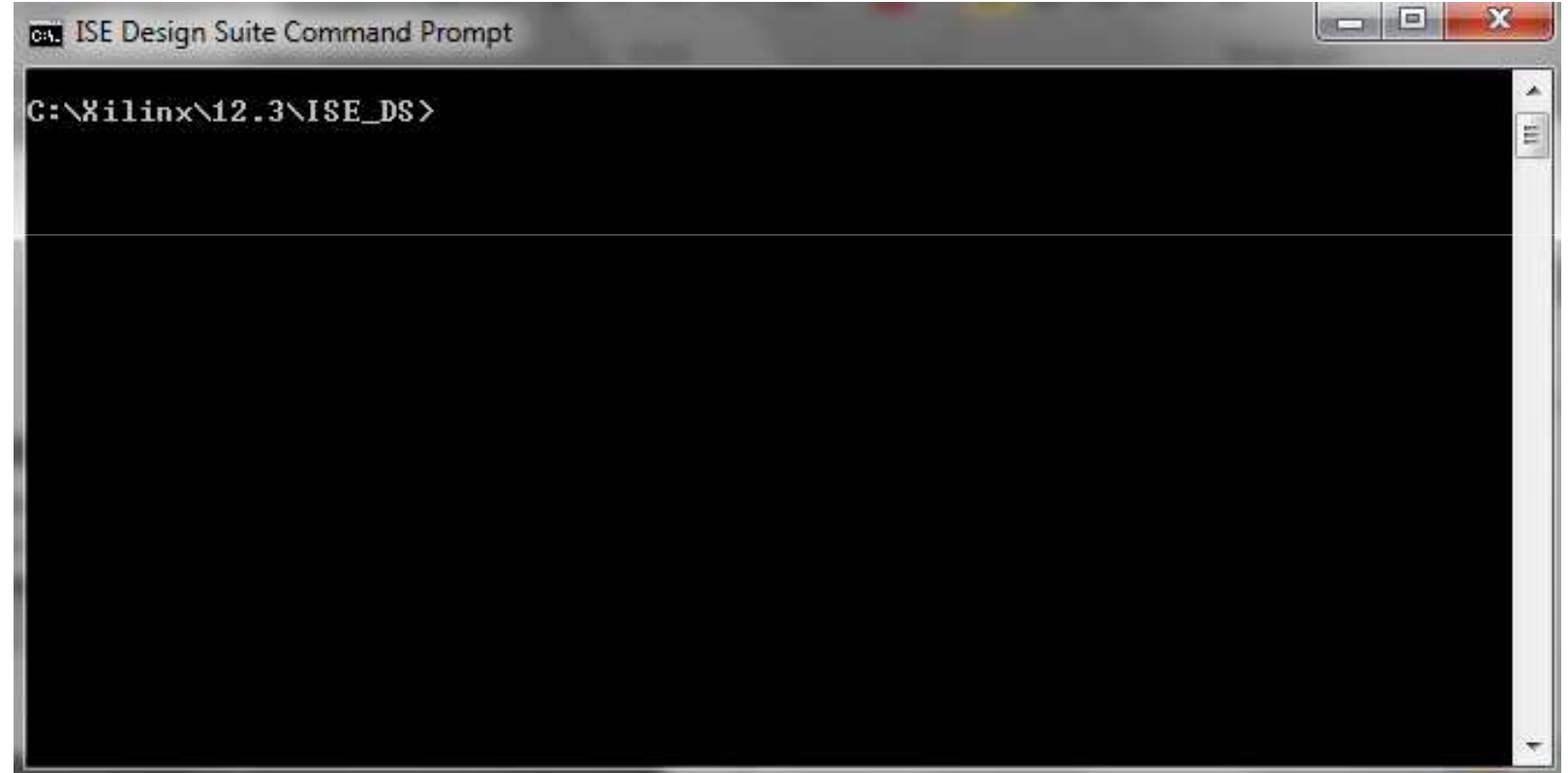

## Building the Simulation .exe

#### • Without any parameters:

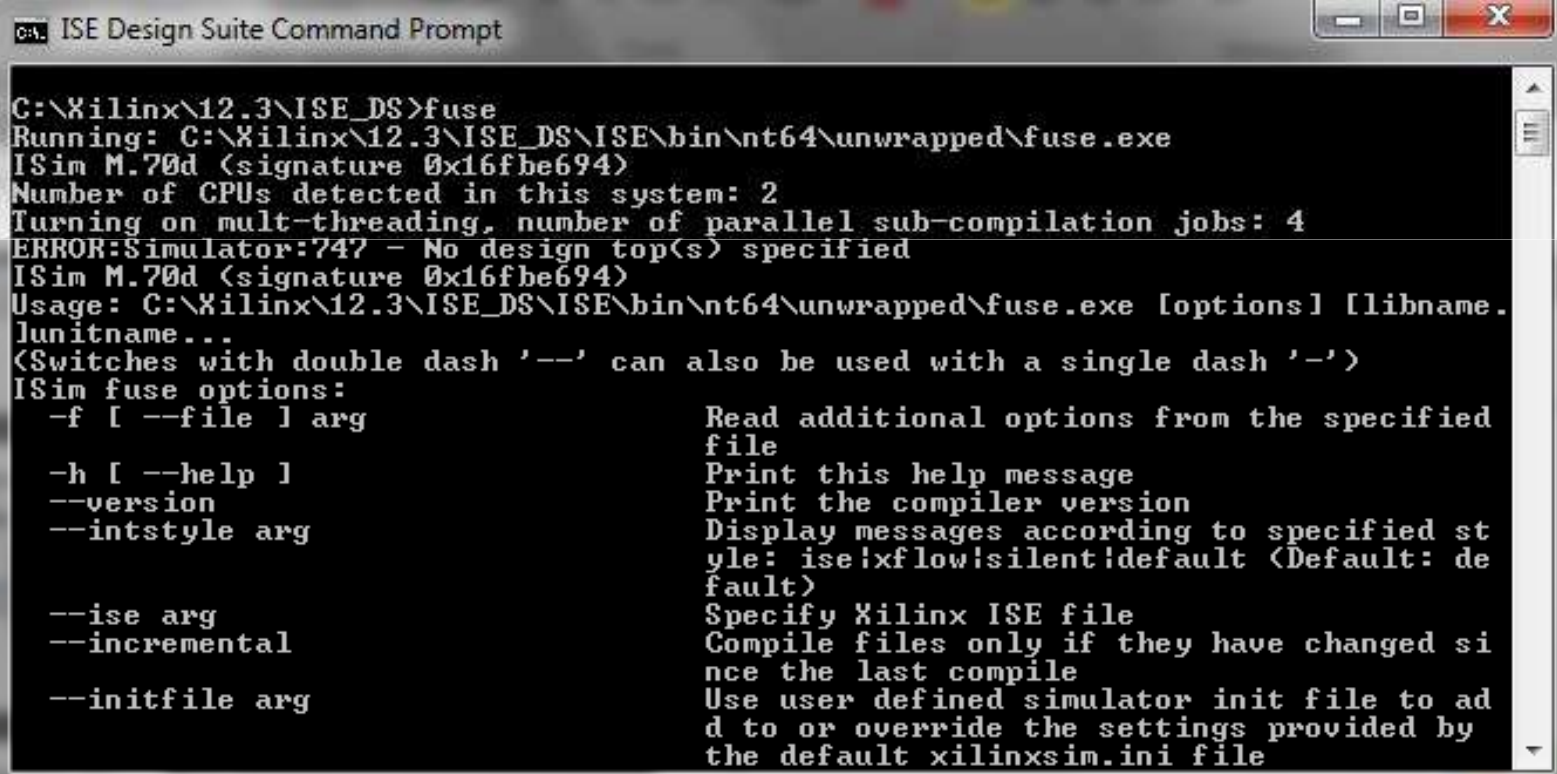

#### Fuse.exe Syntax

- fuse –incremental –prj <project file> -o <simulation executable> <library.top\_unit>
	- -incremental: requests fuse to compile only the files that have changed since the last compile
	- -prj: specifies an ISim project file to use for input
	- -o: specifies the name of the simulation executableoutput file

|C:\Xilinx\12.3\ISE\_DS>fuse.exe -incremental -prj simulate\_isim.prj -o simulate\_i sim.exe work.drp demo tb

## Running the Sim .exe

- Executable is created by fuse.exe
- This .exe calls the Simulator
- Double click does nothing, needs parameters
- We got to invoke the GUI mode

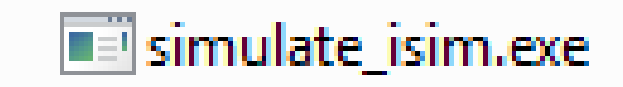

#### Simulation .exe Syntax

- Simulation\_executable –gui -wdb<waveform\_database\_file>
	- -gui: launches ISim in GUI mode.
	- -wdb: specifies the file name of the simulation database output file.

|C:\Users\Sebastian\Documents\Xilinx\completed\scripts>simulate\_isim.exe -gui -wd b simulate\_isim.wdb\_

#### Isim GUI

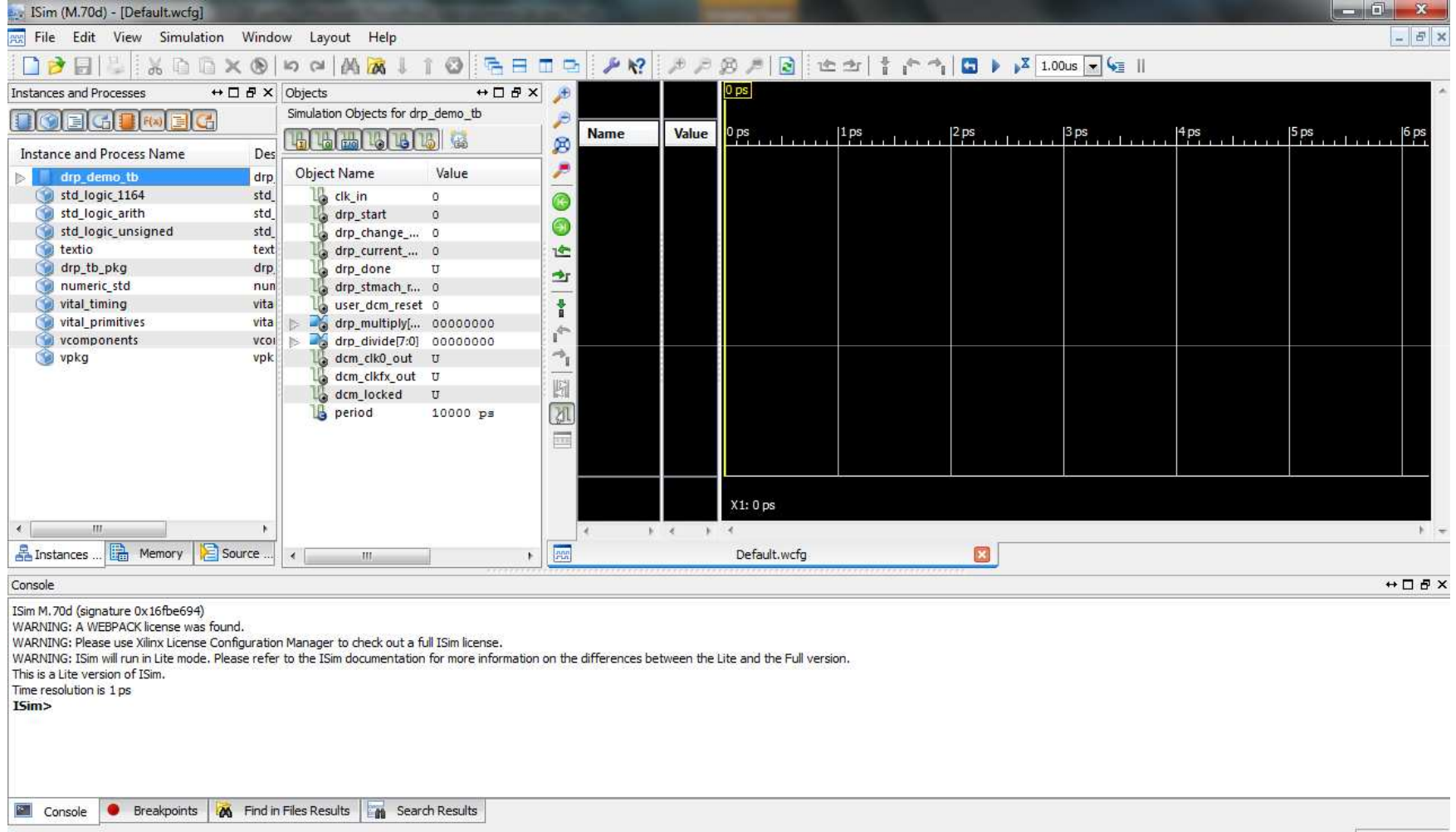

Sim Time: 0 ps

#### Instances and Processes

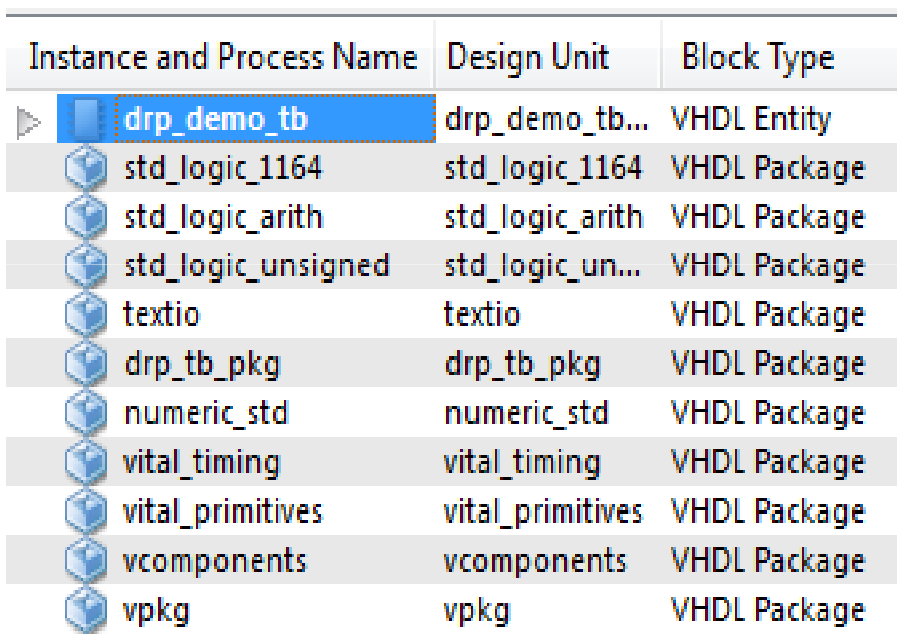

- Displays the block (instance and process) hierarchy associated with the wave configuration open in the Wave window.
- Instantiated and elaborated entities/modules are displayed in a tree structure, with entity components being ports, signals and other entities/modules.

#### Source Files Panel

#### Source Files 目の **BUFG.vhd** DCM ADV.vhd drp\_dcm.vhd drp\_demo.vhd drp\_demo\_tb.vhd drp\_stmach.vhd drp\_tb\_pkg.vhd numeric std.vhd prmtvs b.vhd prmtvs\_p.vhd std\_logic\_1164.vhd std logic arith.vhd std\_logic\_unsigned.vhd textio.vhd timing b.vhd timing\_p.vhd unisim\_VCOMP.vhd unisim\_VCOMP.vhd unisim\_VPKG.vhd unisim\_VPKG.vhd

- Displays the list of all the files associated with the design.
- The list of files is provided by the **fuse** command during design parsing and elaboration.
- The HDL source files are available for quick access to the read-only source code.

## Objects Panel

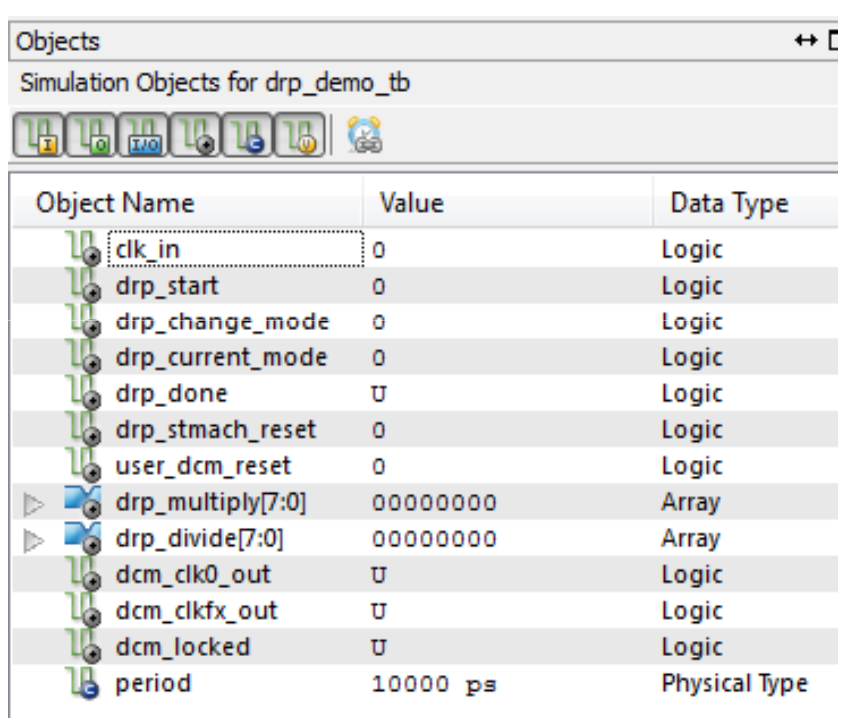

- • Displays all ports and signals associated with the selected instances and processes in the Instances and Processes panel.
	- **Object Name**  Displays the name of the signal, accompanied by the symbol which represents the type of object it is.
	- **Value**  The value of the signals at the current simulation time or at the main cursor, as determined by the Sync Time toolbar button.
	- **Data Type**  Displays the data type of the corresponding simulation object, logic or an array.

#### Wave Window

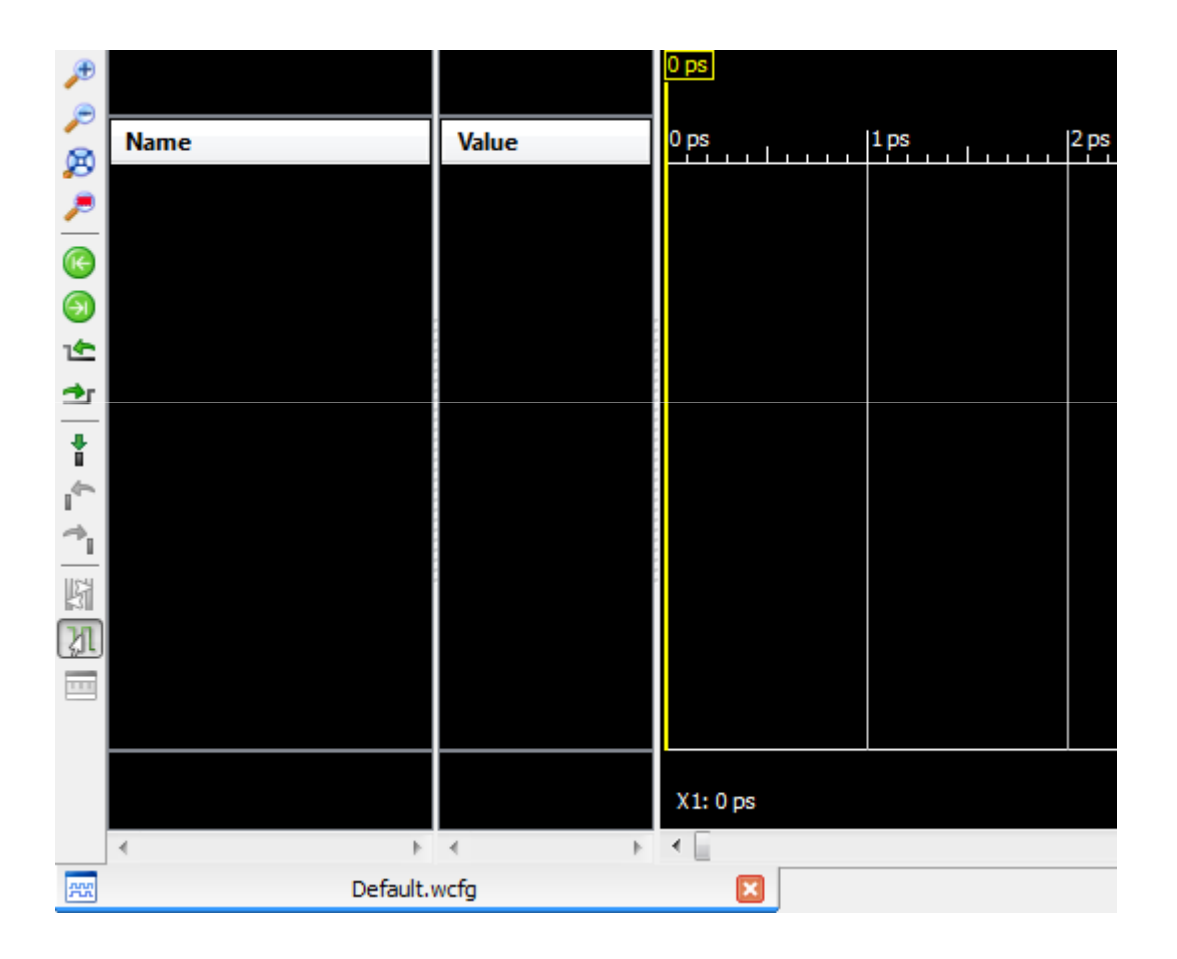

- $\bullet$  Displays signals, buses, their properties and any other wave objects.
- $\bullet$  The wave configuration is used to drive the simulation

## Configuring the Wave Window

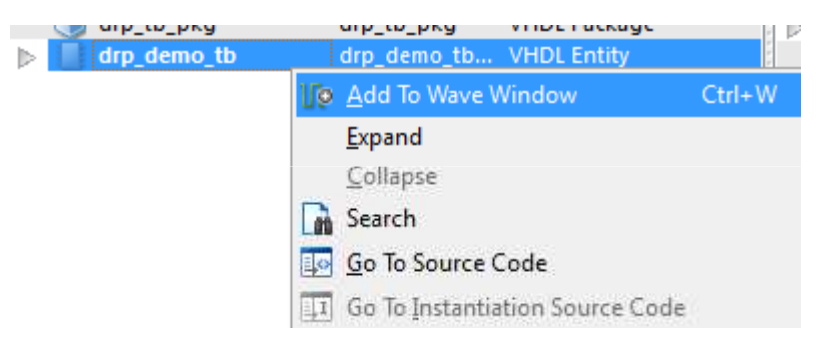

- Select the VHDL Entity and right click on it. The entity is the one with the ports, buses and signals.
- Choose "Add to Wave Window"

#### Wave Window with Signals

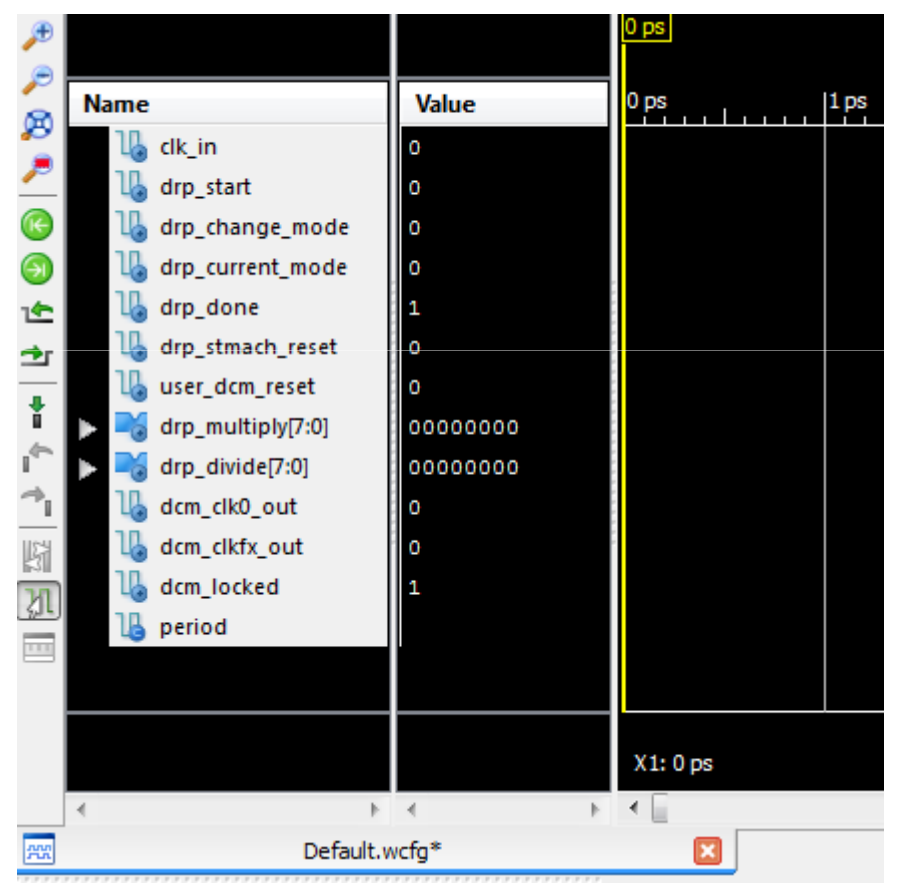

- • Signals, ports and buses added.
- $\bullet$  The values are the one listed in the Objects Panel

## Running the Wave Sim for a Specified Time

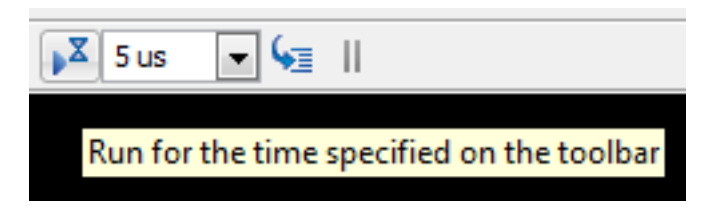

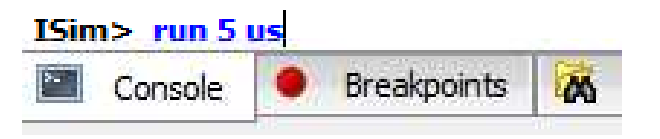

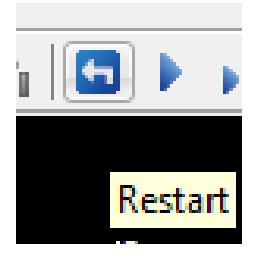

- Type **5 us** in the Simulation Time field and press Enter or click the "Run For" button
- Type **run 5 us** in the Console prompt
- If Simulation doesn't start, press the "Restart" option

#### Wave Sim Results

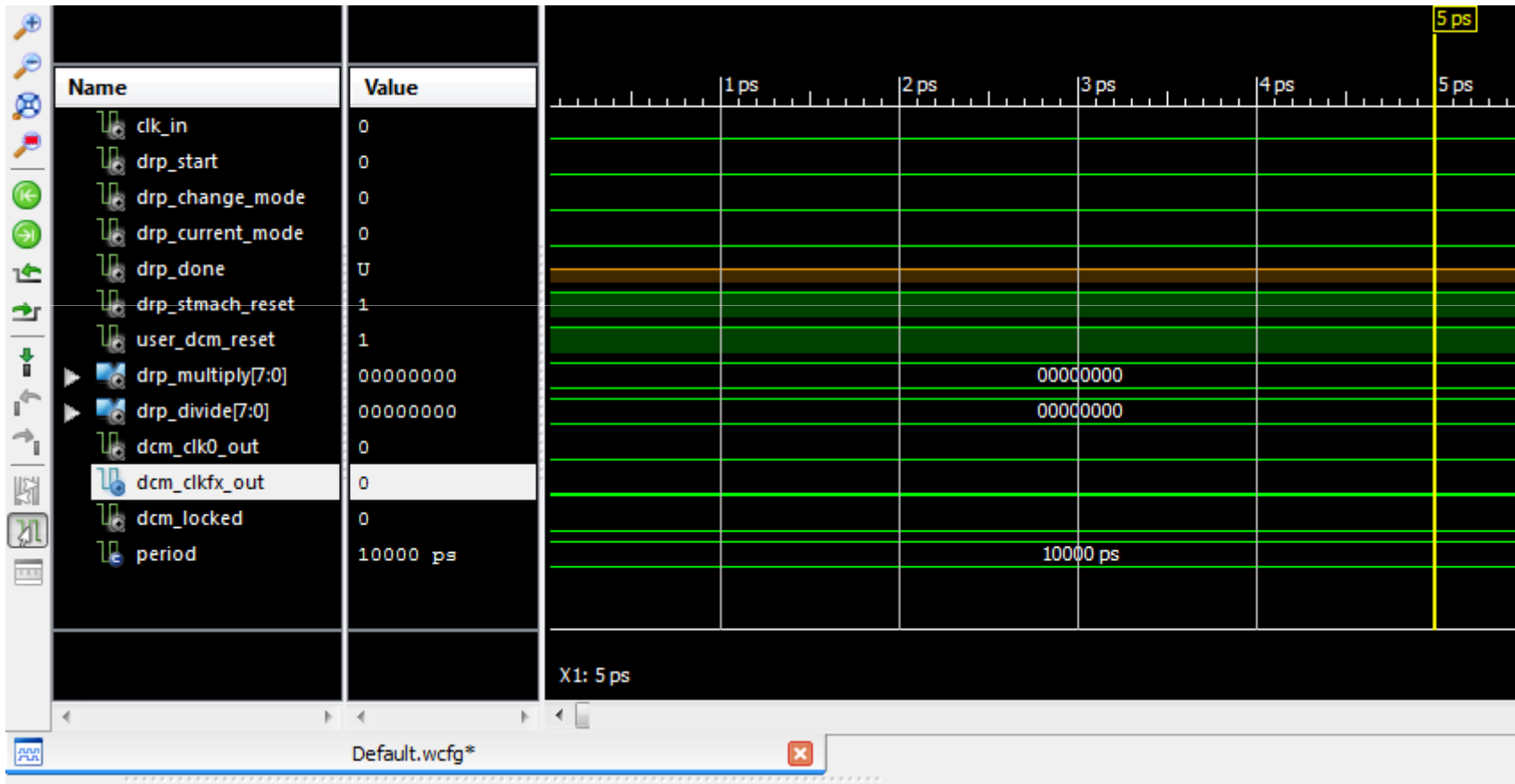

#### Zoomed Out Wave Sim Results

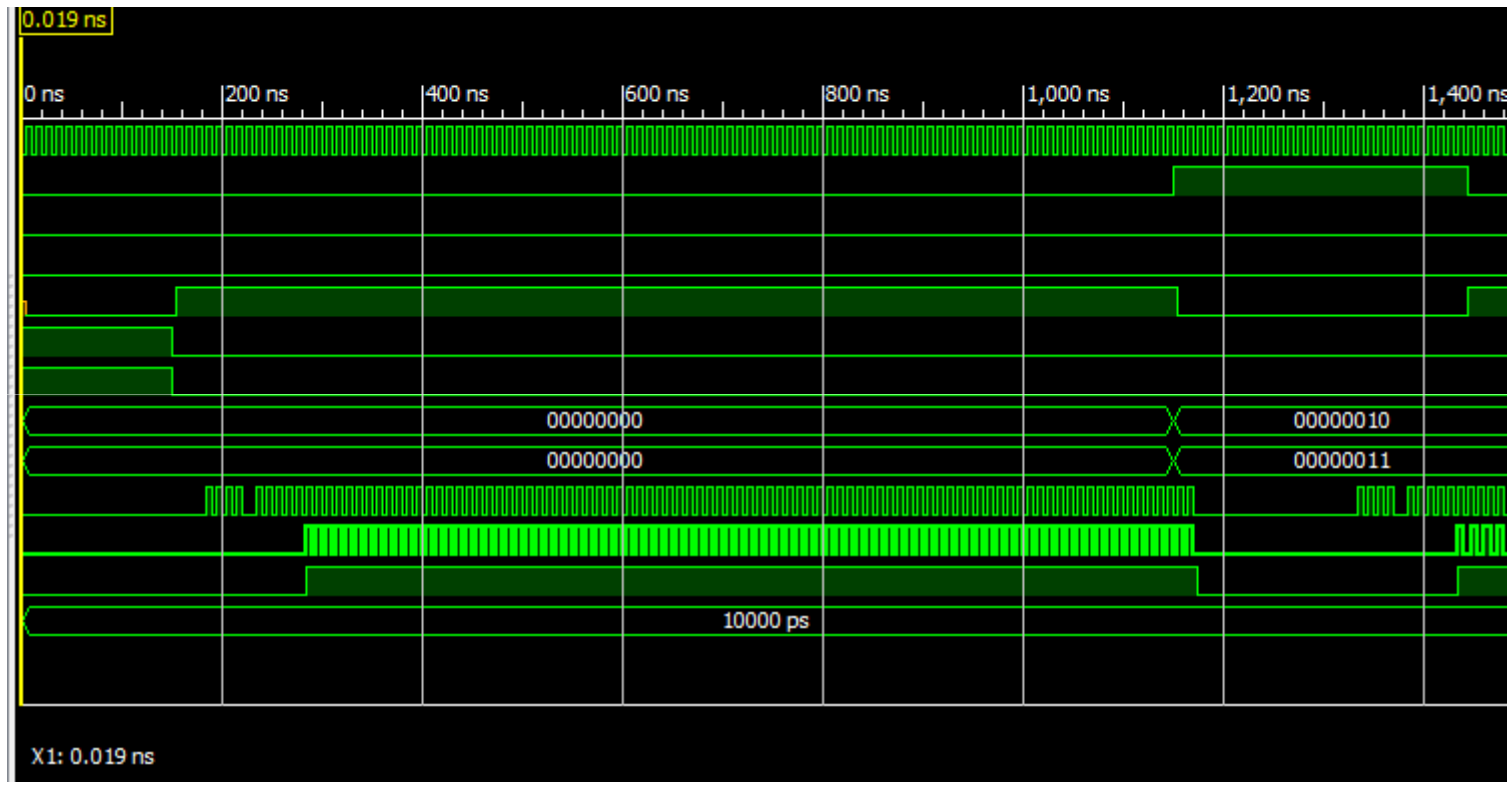

#### Full Simulation

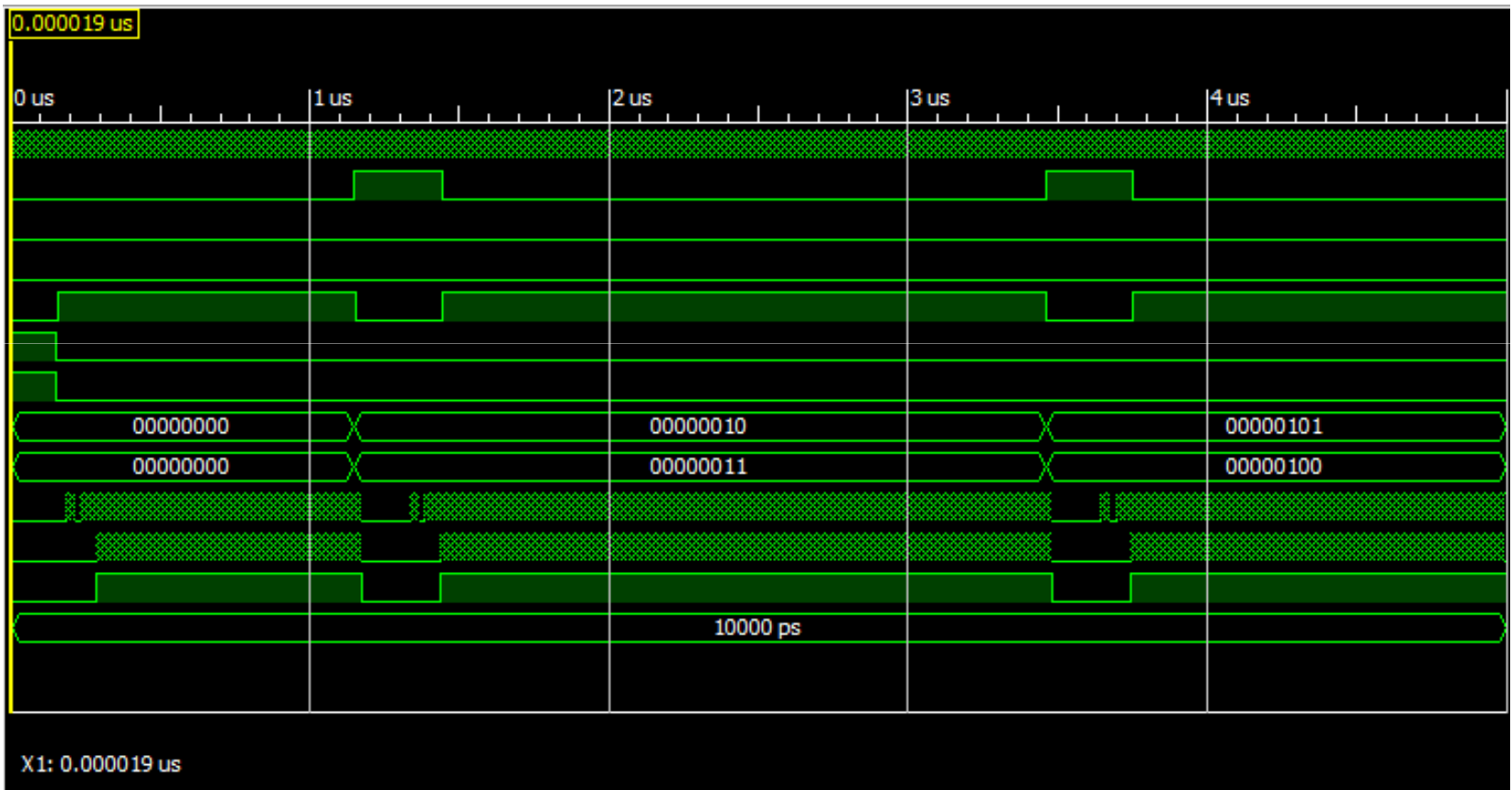

## Now… lets make it pretty (unlike this PowerPoint)

## Groups

- Hold **Ctrl** and select the signals in the wave window
- Right click on any of them
- Select "New Group" in the menu
- Name the group

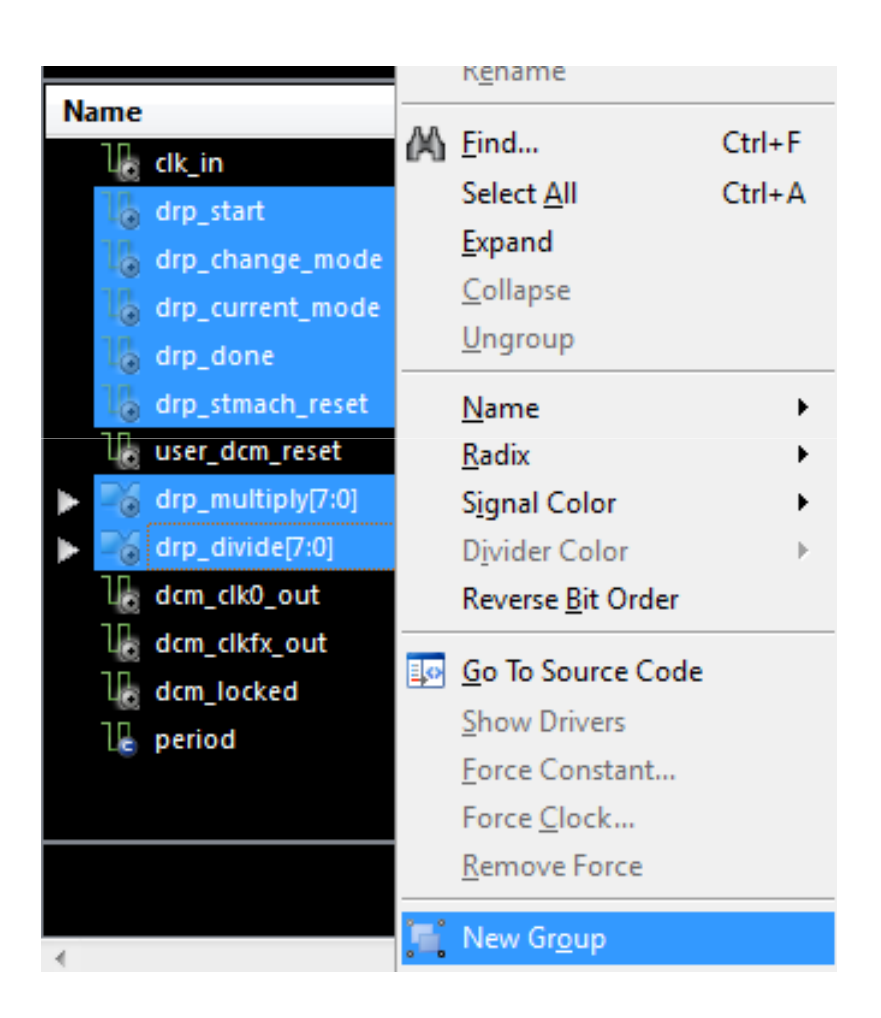

## Groups

- End Result ->
- You have to expand the group to see the signals

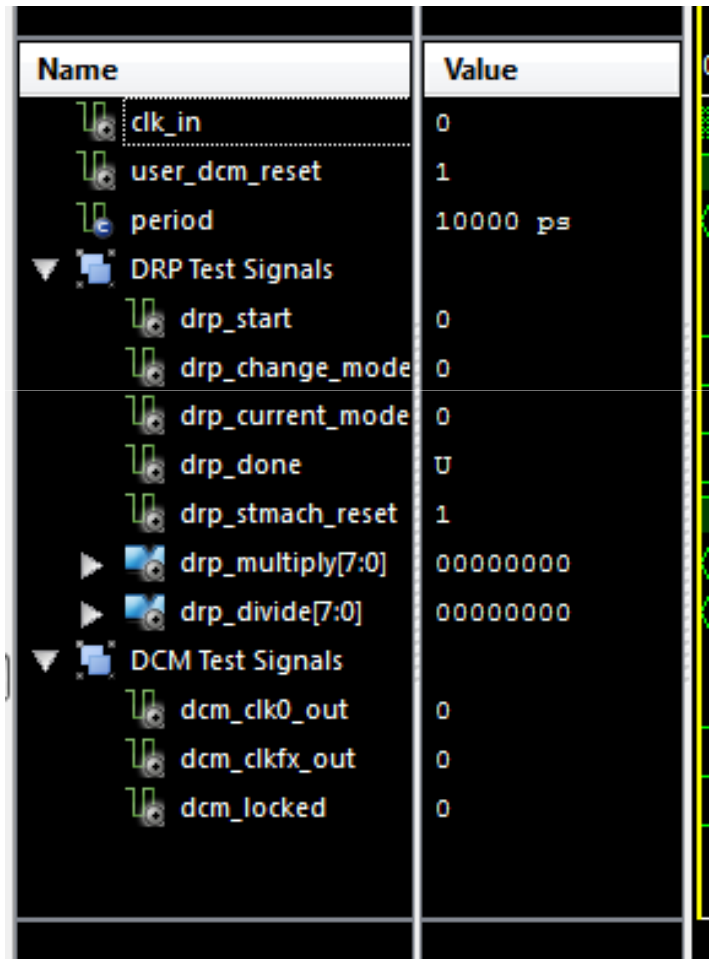

# Dividers

- Right Click on any part of the Wave Window
- Select **New Divider**
- Name it
- Move it to where you want it to be
- Rename them by double clicking on them or using **F2**

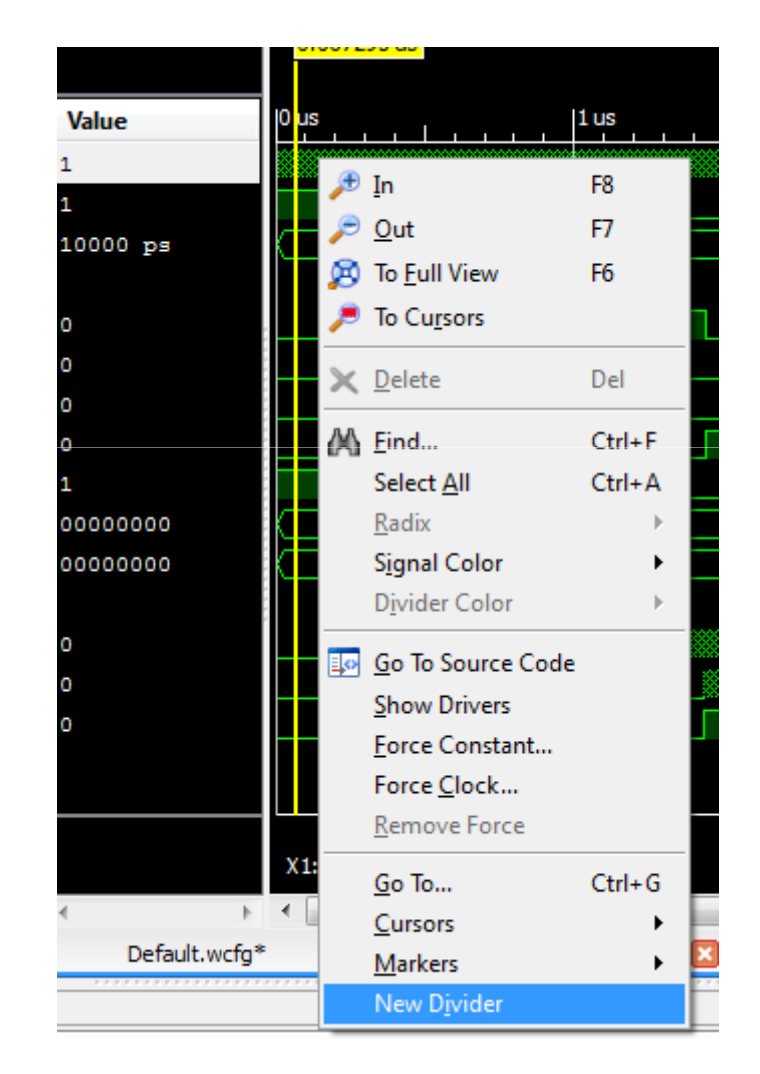

## Dividers

• End Result:

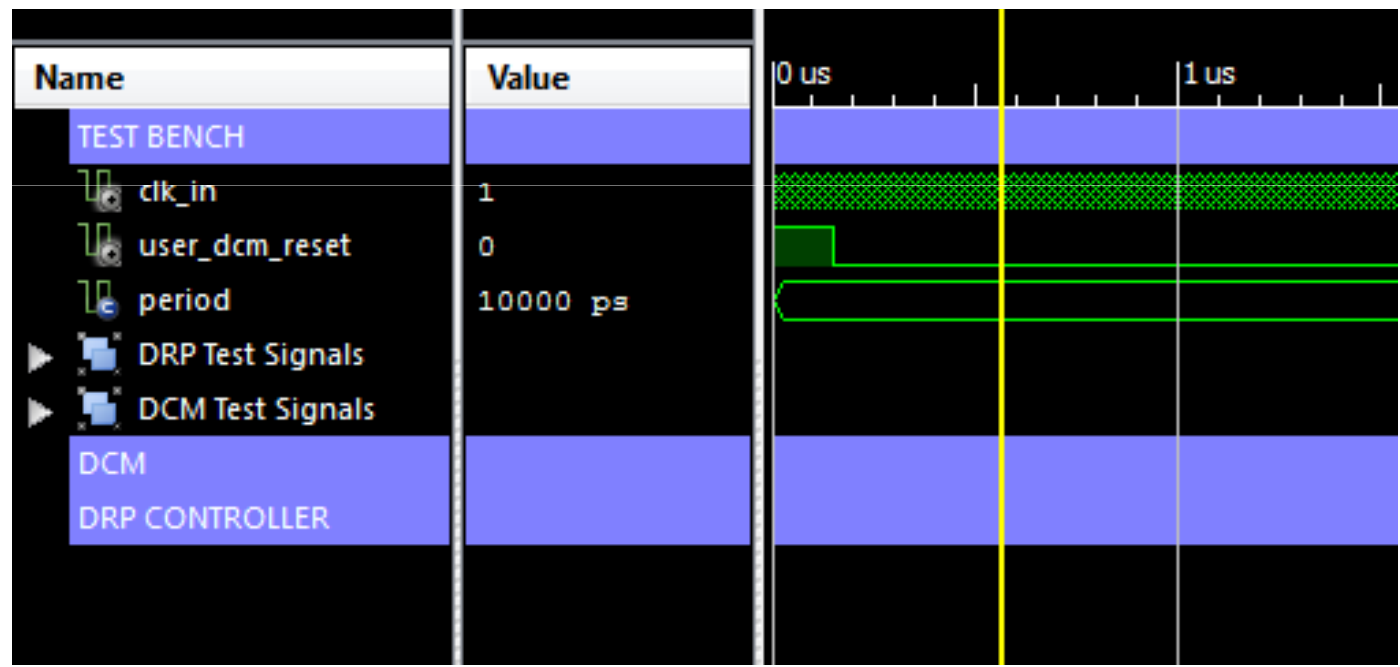

## Adding Signals from Sub-Modules

- Allows you to study the interaction between the sub-modules and the test bench test signals
- This interacts with an entity that is in a deeper level

• Expand the test bench entity until you see the **instanced** entities

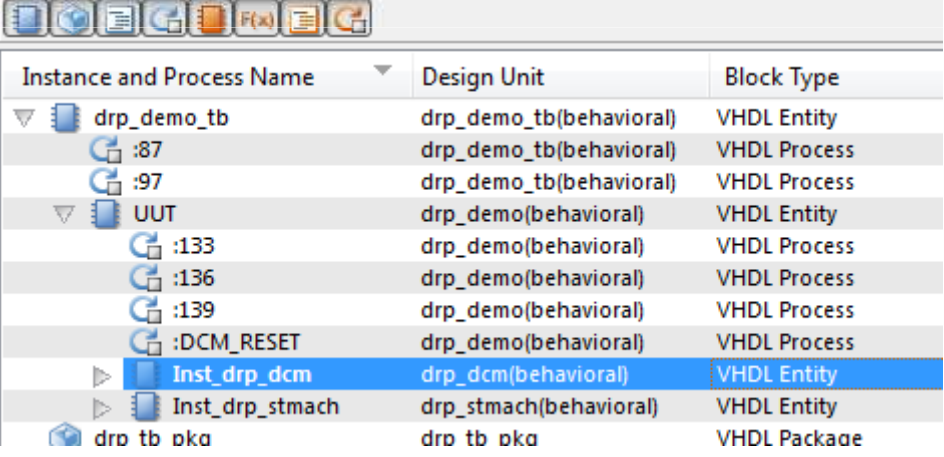

## Objects from the instanced entity

• You'll get the following instances:

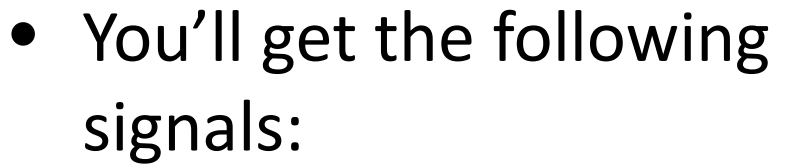

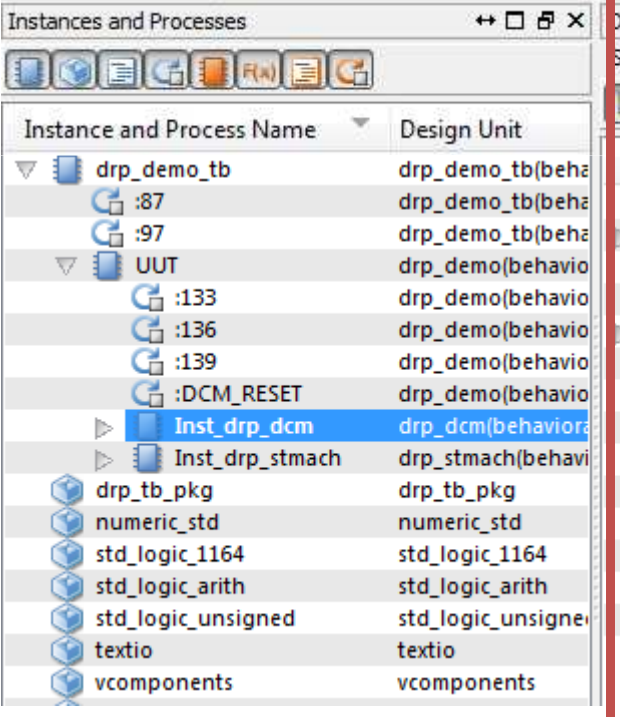

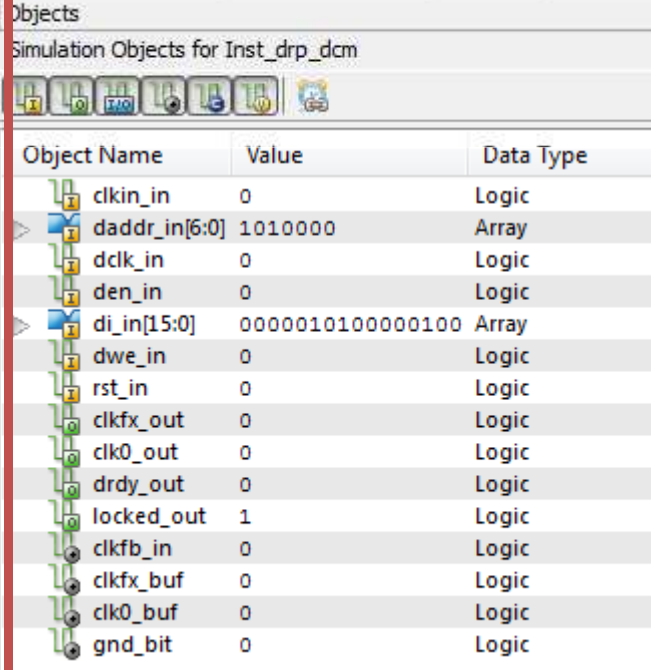

# Adding the Signals

- Select the signals
- Right Click
- Add to Wave Window

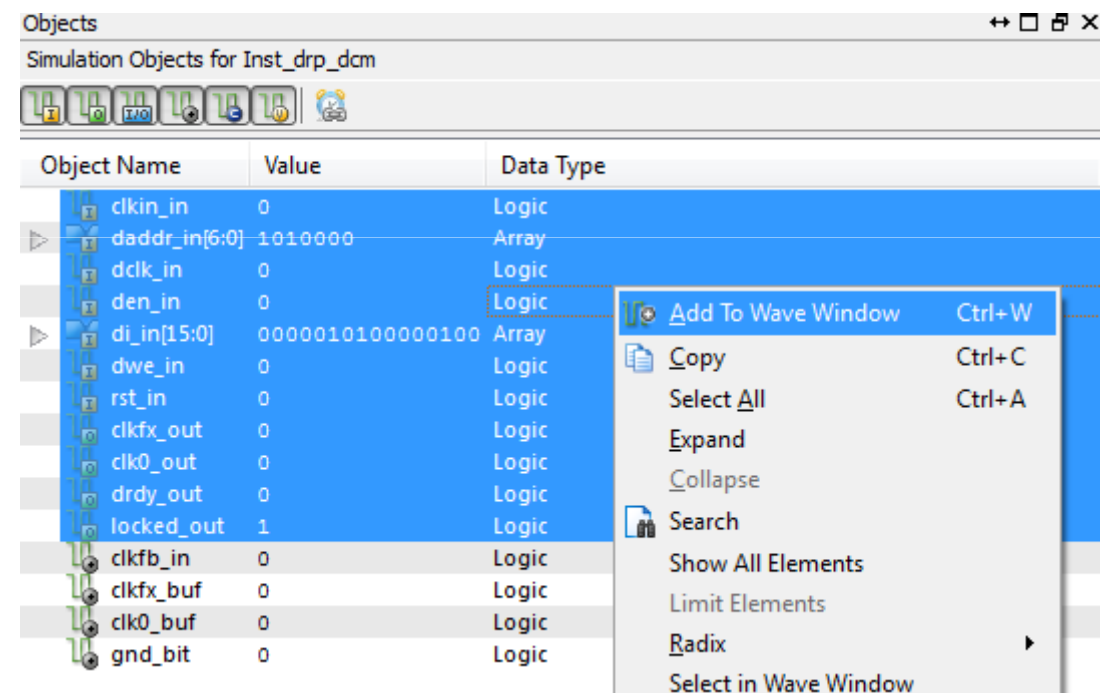

#### Added the Signals

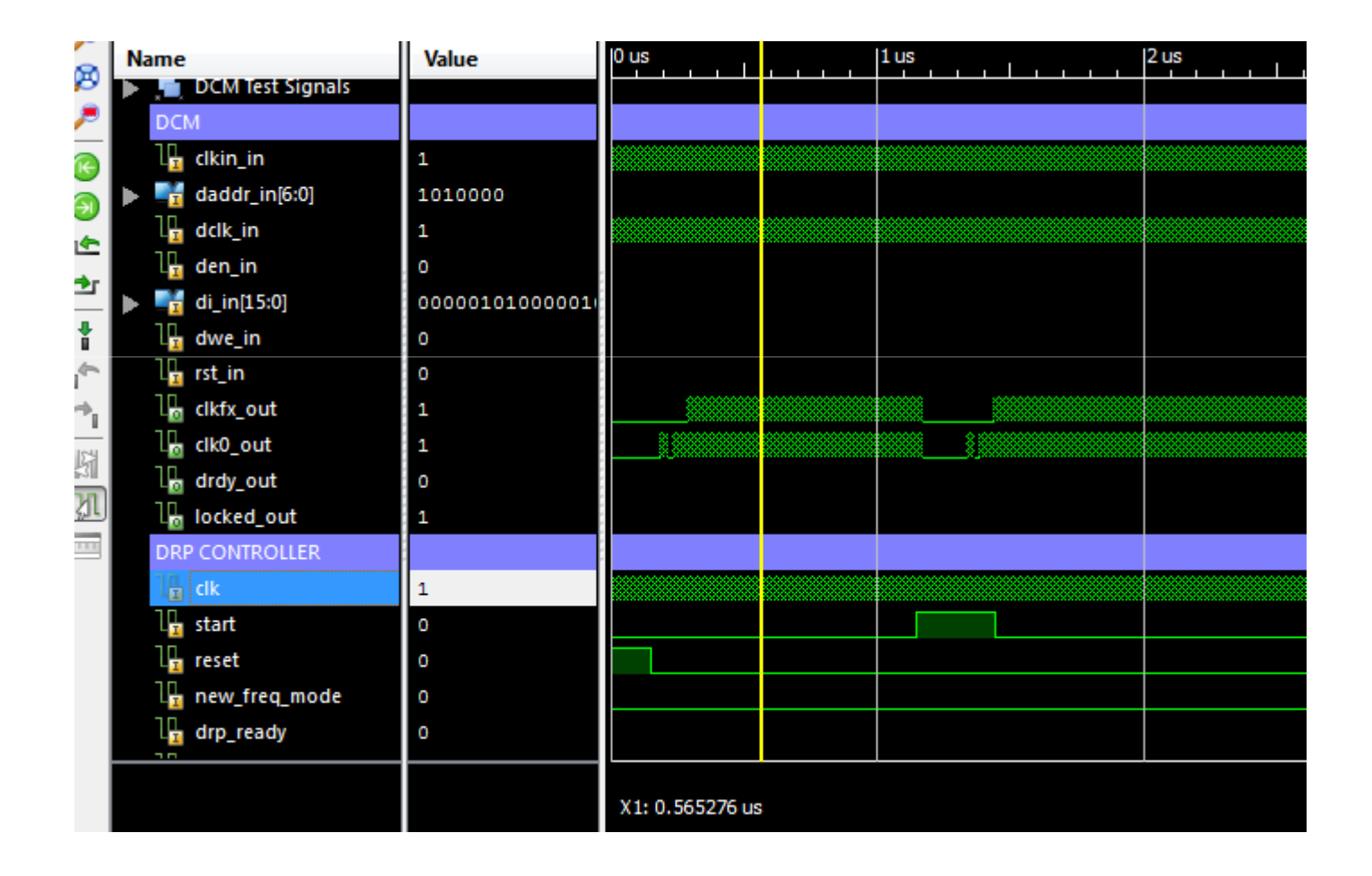

## Organized by Groups

• The signals are organized in groups

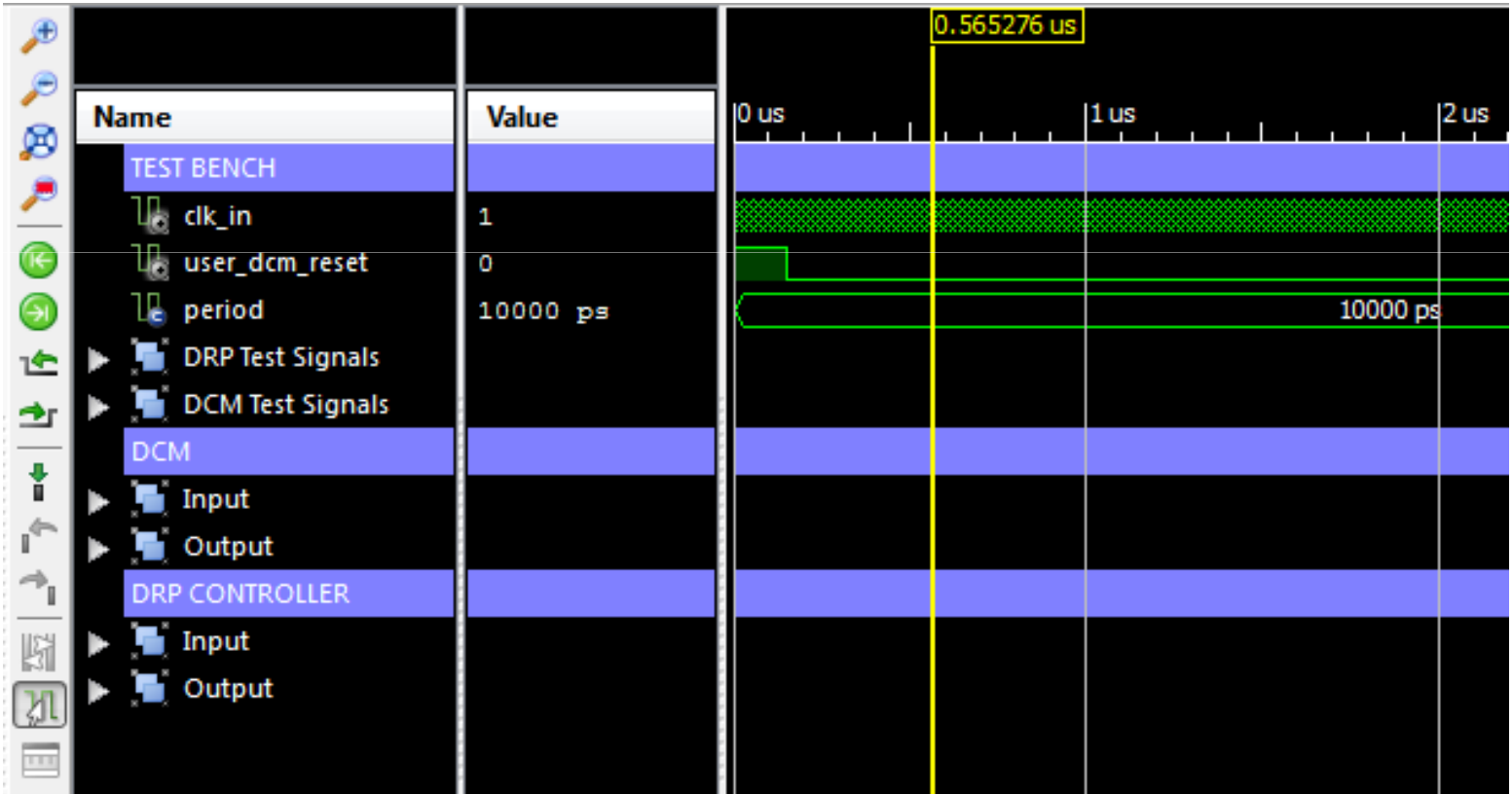

## Naming the Signals

• Name:

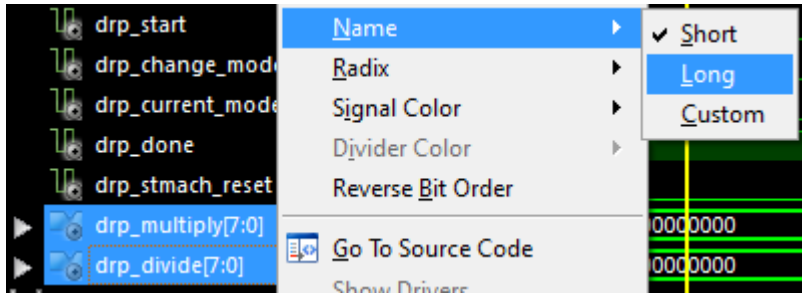

– $-$  Select **Long** 

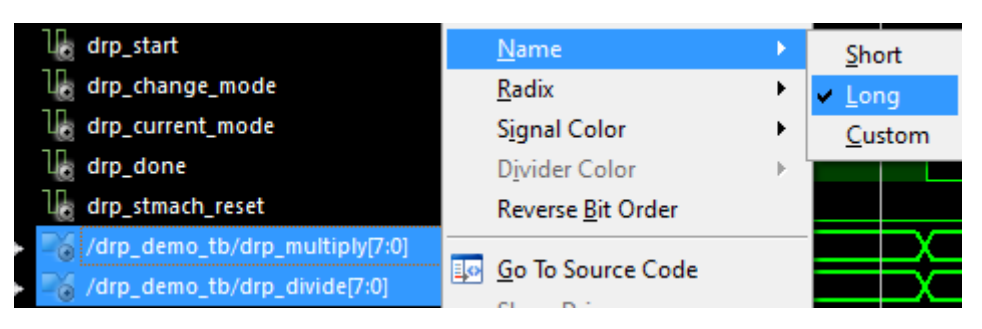

• Use **Custom** for setting a desired name

## Radix

• Binary:

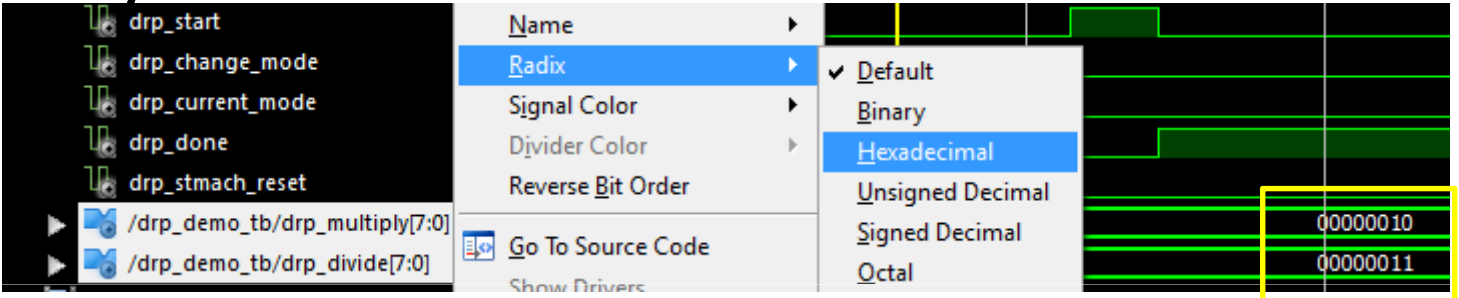

• Select Hexadecimal:

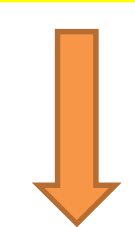

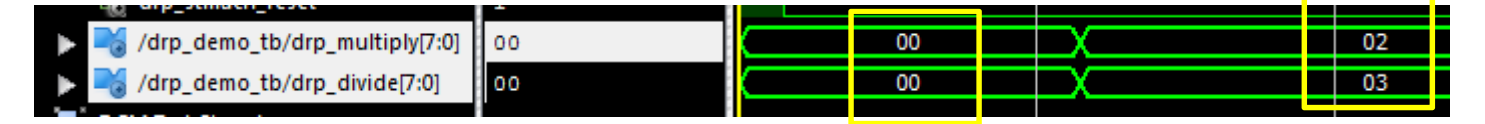

## Crayola Effect

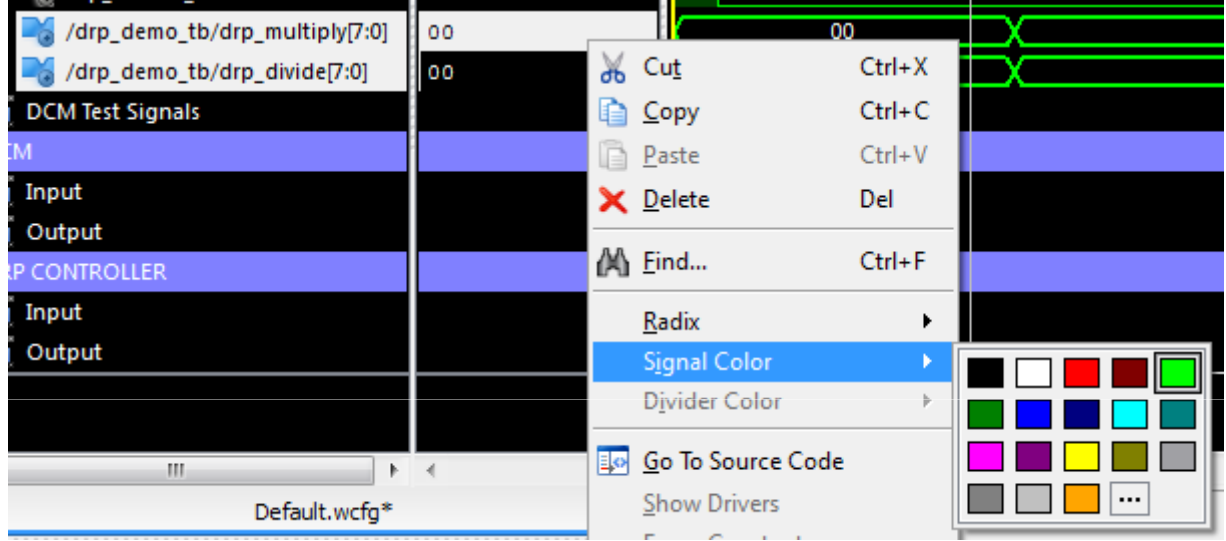

• Changing the Color:

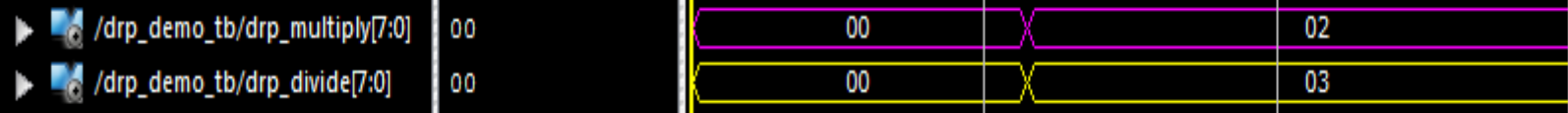

## Markers

- Useful to identify times in the diagram
- Most used to determine when a test starts
- The tests are defined in the test bench file

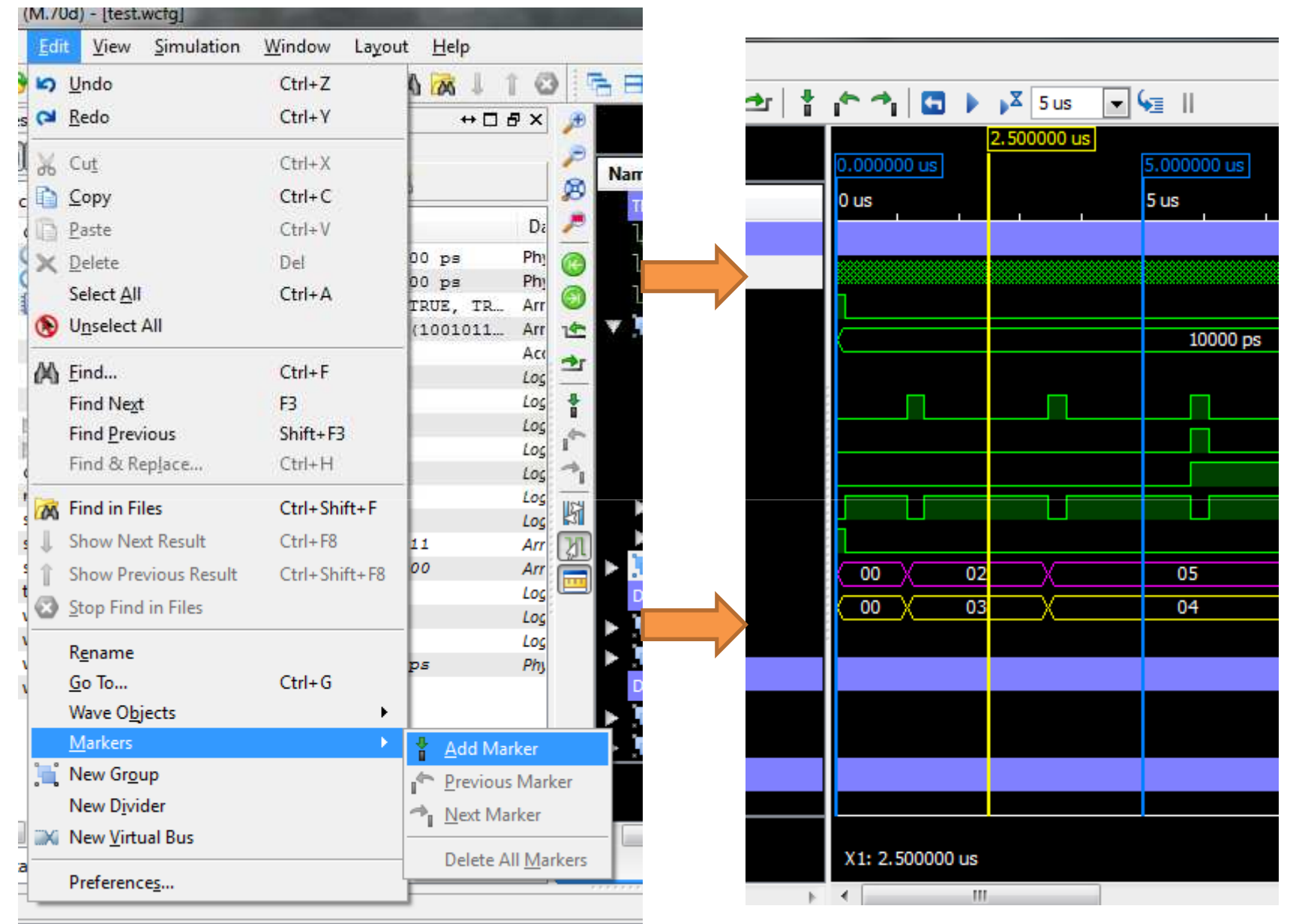

outline de tion finished auconomfully foot a failured

- Measuring time between 2 endpoints
- Useful for calculating the frequency of a signal
- $\bullet$  1<sup>st</sup>: Click on the Snap to Transition toggle button

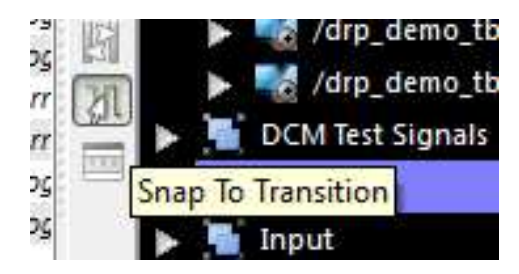

• Drag the cursor over a signal until it snaps on a rising edge

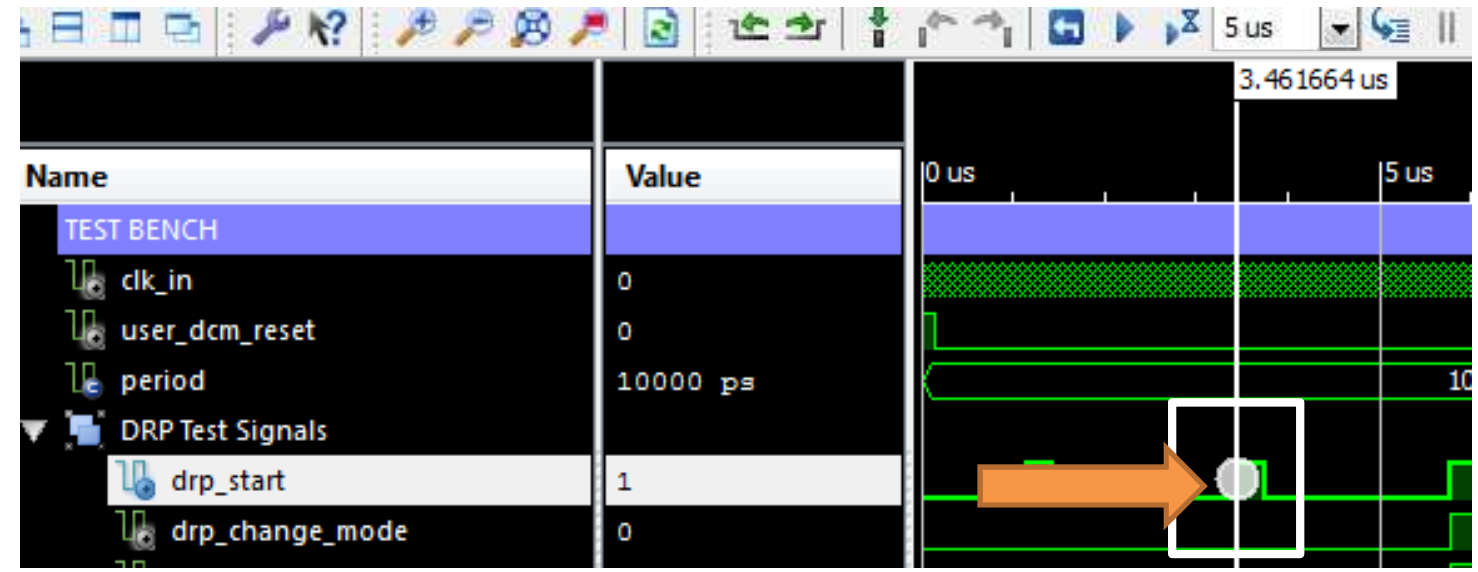

• Repeat for a second rising edge

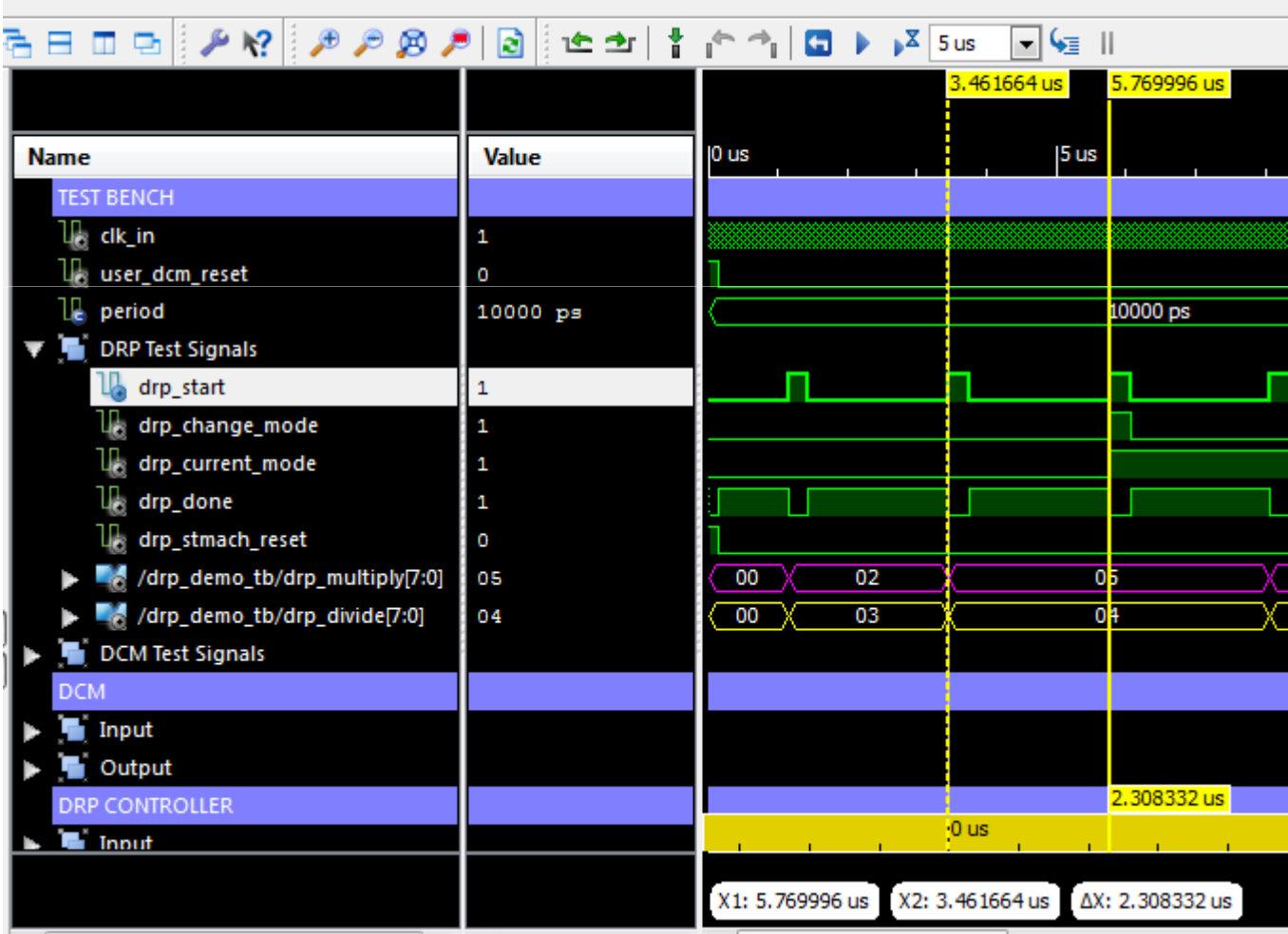

• The time difference is

 $\Delta X = 2.308332 \,\mu s$ 

$$
f = \frac{1}{\Delta X} = 433.213 \text{ kHz}
$$